### [Podręcznik użytkownika](http://support.edokumenty.eu/trac/wiki/UserGuideV5.2) > [Moje kontakty](http://support.edokumenty.eu/trac/wiki/UserGuideV5.2/People) > Modyfikacja i usuwanie istniejącej kartoteki

# **Modyfikacja i usuwanie istniejącej kartoteki**

## **Modyfikacja istniejącej osoby kontaktowej**

W zależności od tego, czy osoba kontaktowa została dodana do **[Osobistej książki adresowej](http://support.edokumenty.eu/trac/wiki/UserGuideV5.2/People/AddressBook)**, czy nie, istnieje kilka ścieżek przejścia do edycji kontaktu.

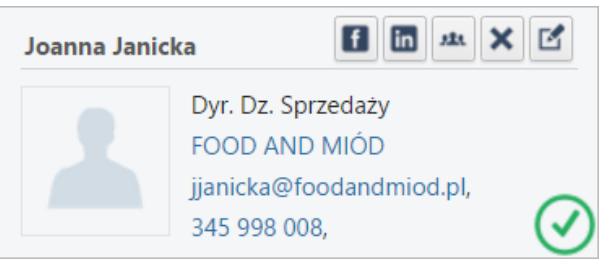

*Widok pojedynczej osoby kontaktowej na liście*

- 1. Osoby kontaktowe z **Osobistej książki adresowej**
- kierujemy kursor na *[wizytówkę](http://support.edokumenty.eu/trac/wiki/UserGuideV5/People/Actions)* i klikamy ikonę
- klikamy wybraną *wizytówkę* (na liście pojawia się zielona ikona, po czym klikamy odnośnik **Edycja** w **Pasku narzędzi**
- Z poziomu widoku **[Osobistej książki adresowej](http://support.edokumenty.eu/trac/wiki/UserGuideV5/People/AddressBook)**.
- 1. Osoby kontaktowe z **Pełnej książki adresowej**
- z poziomu widoku **[Pełnej książki adresowej](http://support.edokumenty.eu/trac/wiki/UserGuideV5/People/AddressBook)**
- z poziomu zakładki **[Osoby kontaktowe](http://support.edokumenty.eu/trac/wiki/UserGuideV5/Clients/Profile#point5)** w Kartotece klienta**.**

Niezależnie od wyboru ścieżki, okno edycji osoby kontaktowej jest dla wszystkich kontaktów takie samo.

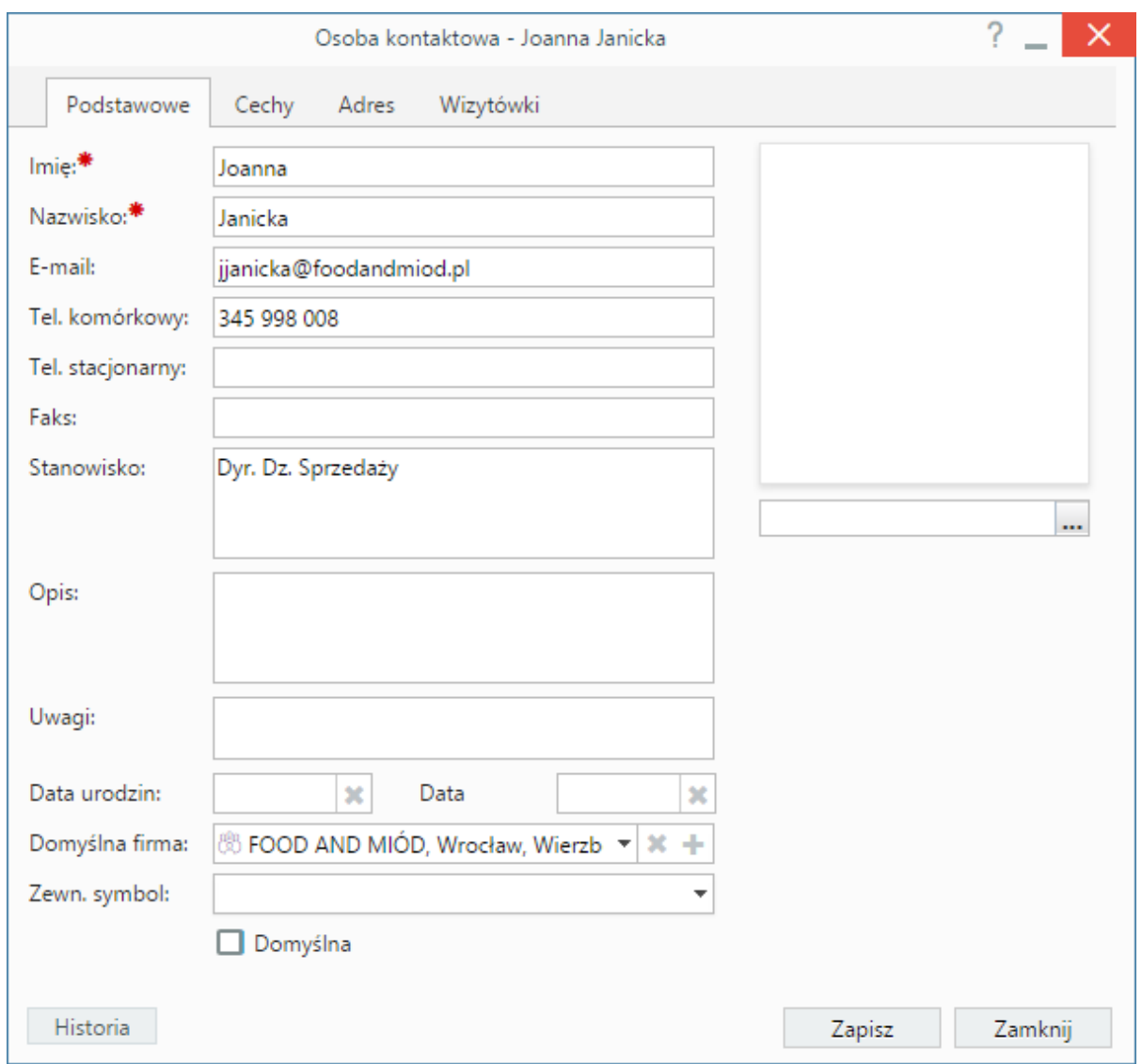

*Okno edycji osoby kontaktowej*

Okno to nieznacznie różni się od [okna dodawania osoby kontaktowej](http://support.edokumenty.eu/trac/wiki/UserGuideV5/People/AddEditContact). W każdej zakładce w lewym dolnym rogu wyświetlony jest przycisk **Historia**, którego kliknięcie powoduje otwarcie okna z informacjami na temat zmian w kartotece osoby kontaktowej. Dane zgromadzone na liście **Historia zmian** możemy zawężać korzystając z [wyszukiwarki i filtrów](http://support.edokumenty.eu/trac/wiki/UserGuideV5/Search) umieszczonych po lewej stronie.

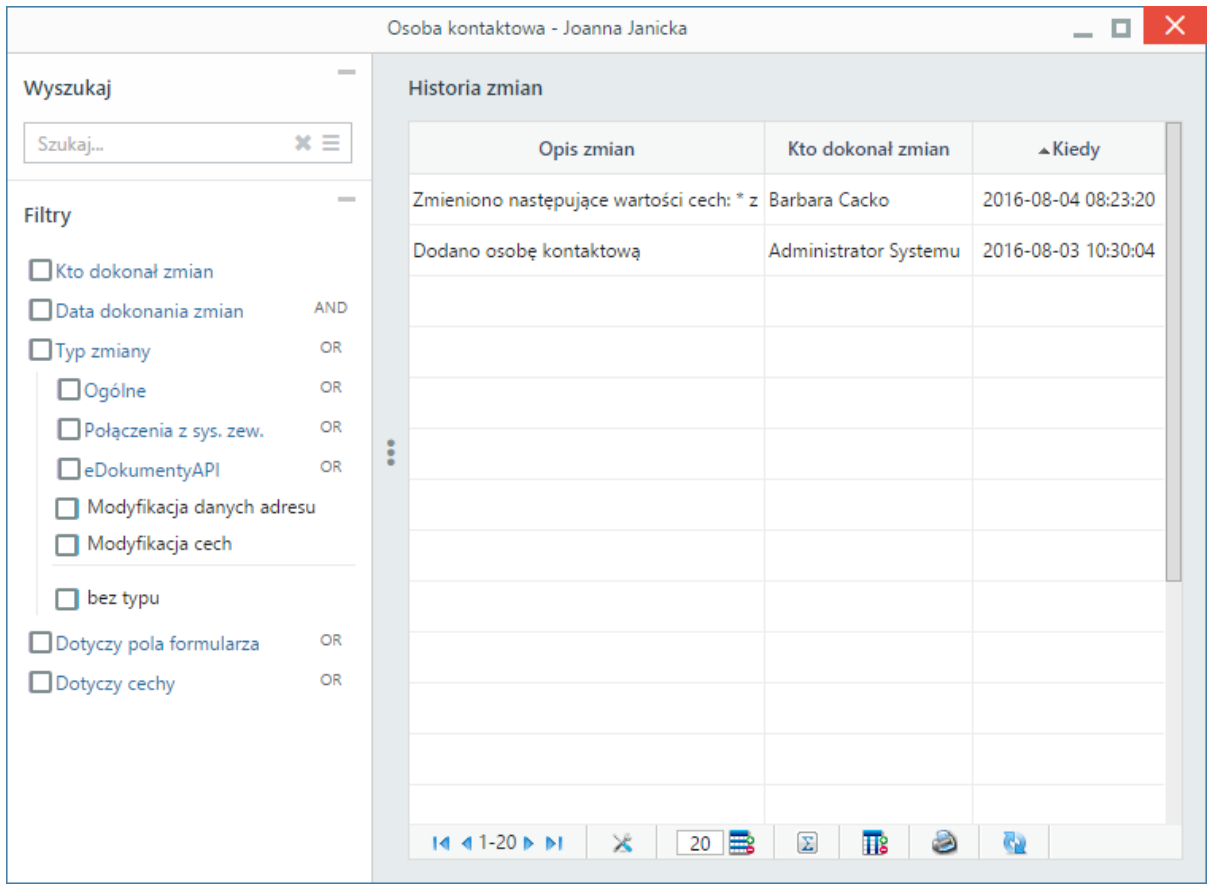

*Okno historii zmian w osobie kontaktowej*

Dodatkową zakładką wyświetlaną w oknie edycji osoby kontaktowej jest zakładka **Wizytówki**, która zawiera listę kontrahentów powiązanych z osobą kontaktową. Kolejne rekordy będą dopisywane do listy, jeśli dana osoba zostanie przypisana do kontrahenta w zakładce **Osoby kontaktowe** w [kartotece](http://support.edokumenty.eu/trac/wiki/UserGuideV5/Clients/Profile#point5) [klienta](http://support.edokumenty.eu/trac/wiki/UserGuideV5/Clients/Profile#point5).

### **Usuwanie osób kontaktowych**

Usuwanie osoby kontaktowej jest możliwe jedynie w przypadku kontaktów z **[książki adresowej](http://support.edokumenty.eu/trac/wiki/UserGuideV5/People/AddressBookOsobistej)**. Aby usunąć osobę kontaktową możemy wybrać jedną z dwóch ścieżek:

- aby usunąć kilka osób kontaktowych równocześnie, zaznaczamy je na liście przytrzymując klawisz **Ctrl** (na *wizytówkach* pojawi się wtedy zielona ikona), po czym klikamy ikonę **Usuń** w **Pasku narzędzi**.
- Pojedynczą osobę kontaktową z poziomu listy możemy usunąć kierując kursor na *wizytówkę* i klikając ikonę .

#### **Uwaga**

Usuniętych osób kontaktowych nie można przywrócić.

#### **Zobacz także**

• [Wizytówka osoby kontaktowej](http://support.edokumenty.eu/trac/wiki/UserGuideV5/People/Actions)